## **DC166 Wizualizer**

## **Instrukcja użytkownika**

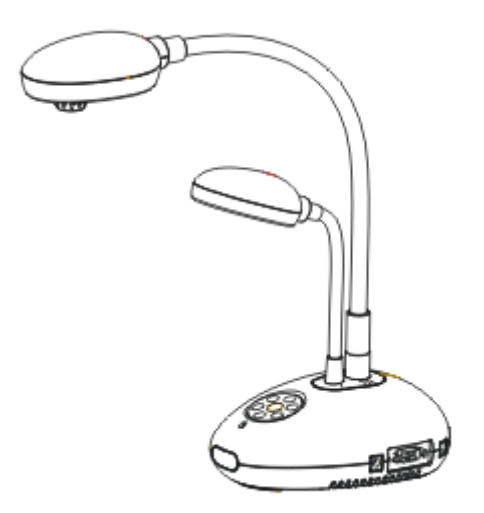

## **[Ważne]**

**Aby pobrać szybki przewodnik, instrukcje w różnych językach, oprogramowanie i sterowniki, proszę odwiedzić stronę internetową Lumens pod adresem http://www.lumens.com.tw/goto.htm**

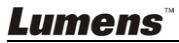

# **Zawartość**

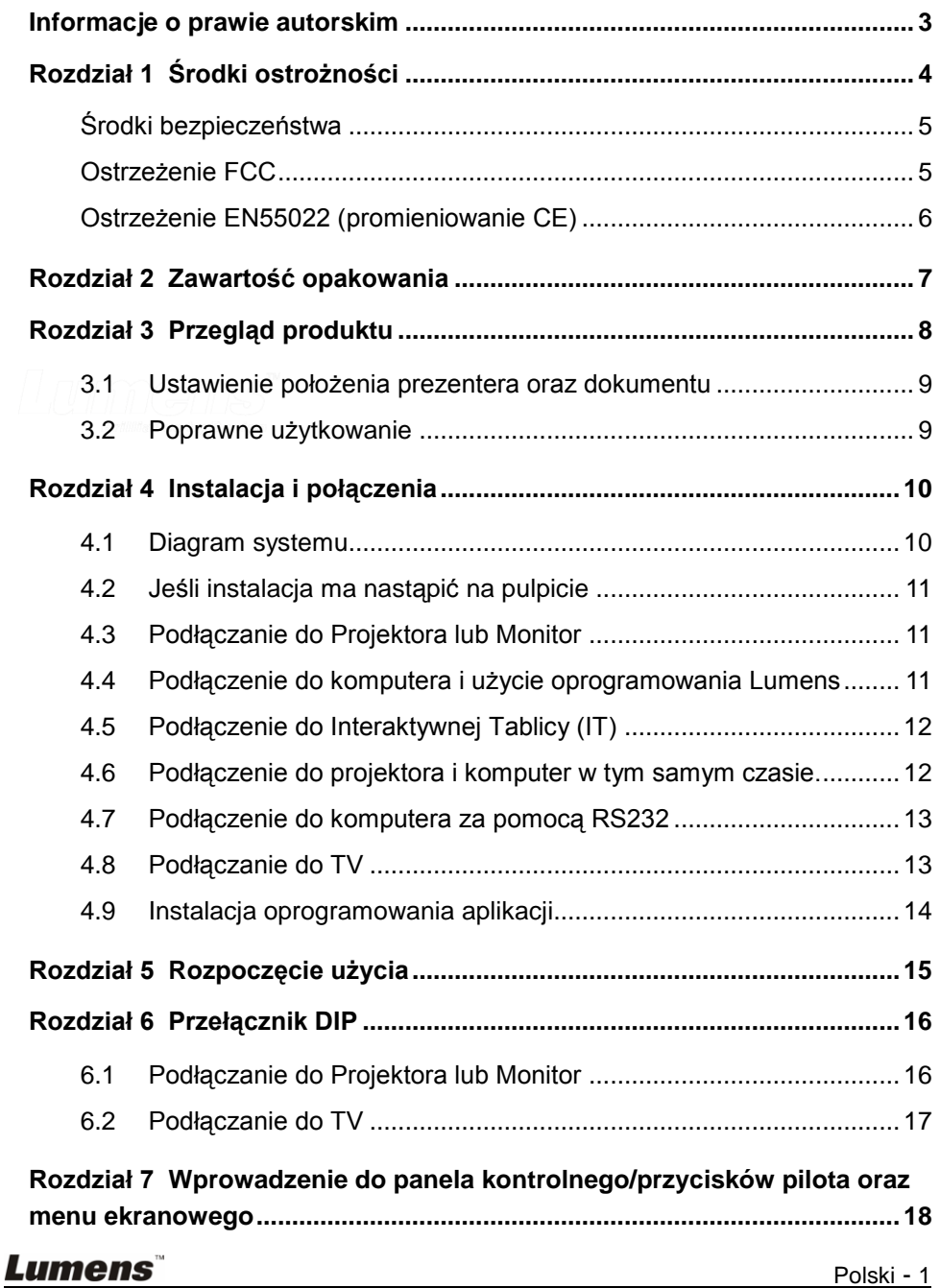

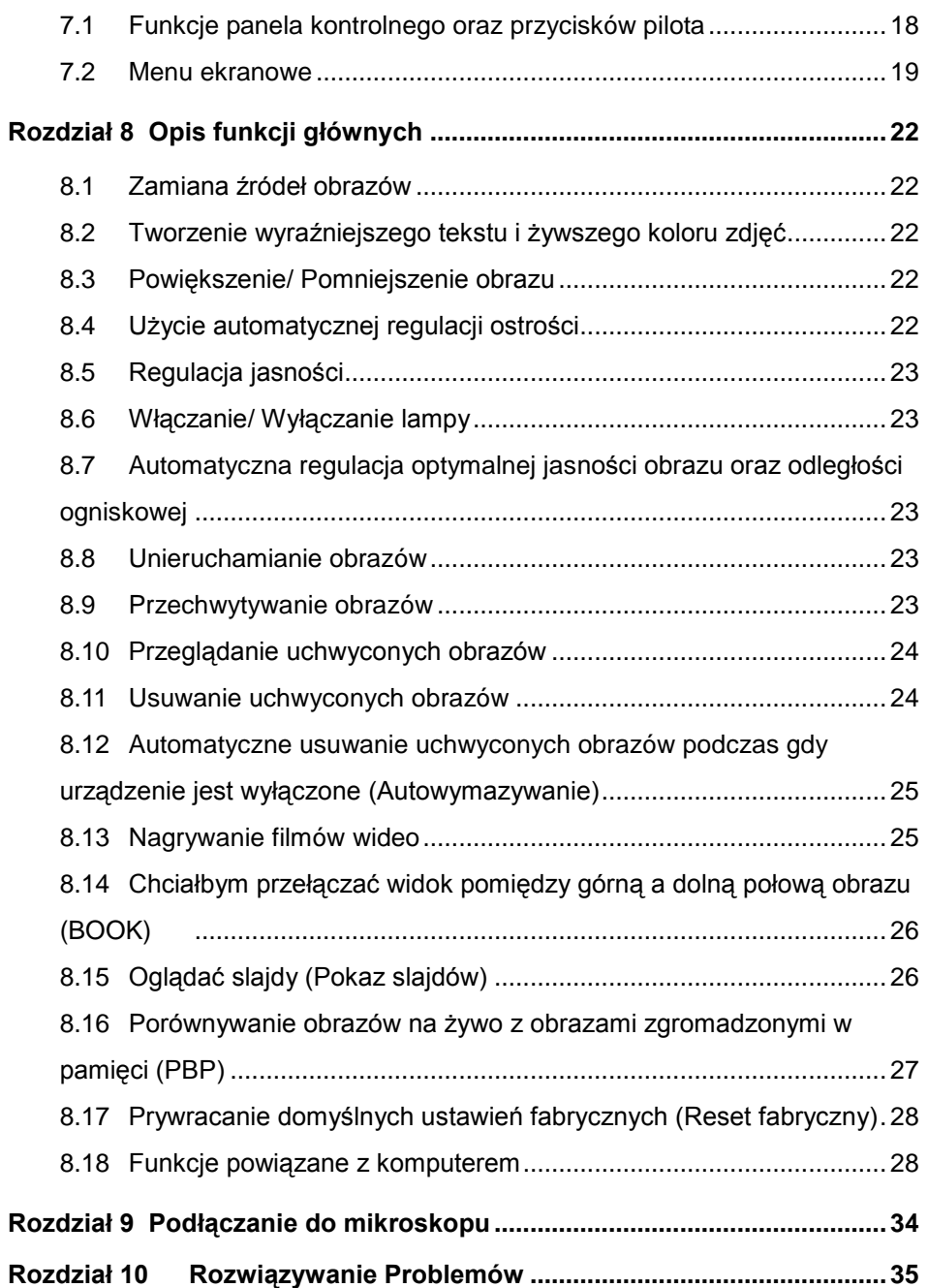

## <span id="page-3-0"></span>**Informacje o prawie autorskim**

Prawa autorskie © Lumens Digital Optics Inc. Wszystkie prawa zastrzeżone.

Lumens jest znakiem towarowym, będącym obecnie zarejestrowanym przez Lumens Digital Optics Inc.

Jeśli Lumens Digital Optics Inc. nie dostarczy licencji, kopiowanie, reprodukcja lub przekazywanie tego pliku jest niedozwolone, chyba że plik ten jest kopiowany w celu utworzenia kopii zapasowej po nabyciu niniejszego produktu.

W celu rozwijania tego produktu Lumens Digital Optics Inc. niniejszym zastrzega sobie prawo do wprowadzania zmian w specyfikacji produktu przez uprzedzenia. Informacje, zawarte w niniejszym pliku, mogą ulec zmianie bez uprzedzenia.

W celu pełnego wyjaśnienia i opisania, jak należy korzystać z tego produktu, niniejsza instrukcja może odnosić się do nazw innych produktów, lub firm, nie ma to jednak na celu naruszenia ich praw.

Wyłączenie odpowiedzialności gwarancji:Lumens Digital Optics Inc. nie bierze odpowiedzialności ani za możliwe technologiczne, edytorskie błędy, czy pominięcia, ani za wszelkie przypadkowe lub związane z produktem uszkodzenia, wynikające z dostarczenia tego pliku, korzystania lub obsługi tego produktu.

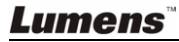

## <span id="page-4-0"></span>**Rozdział 1 Środki ostrożności**

Podczas ustawiania i korzystania z wizualizera należy zawsze stosować się do instrukcji bezpieczeństwa:

- 1. Nie należy umieszczać wizualizera w pozycji przechylonej.
- 2. Nie należy umieszczać wizualizera na niestabilnym wózku, stojaku lub stole.
- 3. Nie należy korzystać z wizualizera w pobliżu wody, lub źródła gorąca.
- 4. Należy korzystać wyłącznie z zalecanych dodatków.
- 5. Należy korzystać ze źródła zasilania, wskazanego na rzutniku. Jeśli nie jesteś pewien jakiego typu zasilanie jest dostępne, skonsultuj się ze sprzedawcą lub miejscową elektrownią.
- 6. Wizualizer należy umieścić w miejscu, z którego będzie mógł być łatwo odłączany.
- 7. Podczas obchodzenia się z wtyczką należy zawsze brać pod uwagę następujące środki ostrożności. Nie spełnienie tego warunku może spowodować pojawienie się iskier, lub pożaru.
	- Przed włożeniem do gniazdka należy się upewnić, że wtyczka nie jest zakurzona.
	- Należy się upewnić, że wtyczka jest prawidłowo podłaczona do gniazdka.
- 8. Nie należy przeładowywać gniazdek ściennych, przedłużaczy, czy rozgałęźników, gdyż może to spowodować pożar, lub porażenie elektryczne.
- 9. Nie należy umieszczać wizualizera w miejscach, w których można nastąpić na kabel, gdyż może to spowodować wystrzępienie lub uszkodzenia przewodu, lub wtyczki.
- 10. Przed czyszczeniem należy odłączyć wizualizer z gniazdka ściennego. Do czyszczenia należy używać zwilżonej szmatki. Nie należy używać środków czyszczących płynnych, ani w aerozolu.
- 11. Nie należy blokować gniazd i otworów w obudowie wizualizera. Zapewniają one wentylację i zapobiegają przegrzaniu się wizualizera. Nie należy umieszczać wizualizera na sofie, dywanie, ani innej, miękkiej powierzchni, czy w zabudowanej konstrukcji, chyba że zostanie zapewniona odpowiednia wentylacja.
- 12. Nigdy nie należy wpychać żadnych przedmiotów w otwory obudowy. Nigdy nie należy pozwolić na rozlanie się czegokolwiek do lub na wizualizer.
- 13. Poza wyjątkami, określonymi w niniejszej instrukcji użytkownika, nie należy próbować obsługiwać produktu samodzielnie. Otwieranie lub zdejmowanie pokryw może narazić użytkownika na niebezpieczne napięcie oraz inne zagrożenia. Z naprawami należy zwrócić się do licencjonowanego personelu naprawczego.
- 14. Wizualizer należy odłączać podczas burz z piorunami, lub jeśli nie będzie używany przez dłuższy okres czasu. Nie należy umieszczać samego urządzenia, ani pilota, na sprzęcie wydzielającym gorąco, lub gorących obiektach, jak samochód, itp.

- 15. Jeśli wystąpi któraś z poniższych sytuacji, należy odłączyć wizualizer z gniazdka ściennego i zwrócić się do licencjonowanego personelu naprawczego:
	- Gdy kabel zasilania lub wtyczka zostaną uszkodzone, lub wystrzępione.
	- Jeśli na wizualizer zostanie rozlany płyn, lub jeśli zostanie on narażony na deszcz, lub wodę.

**<Uwaga> Korzystanie z baterii nieodpowiedniego typu w pilocie może spowodować uszkodzenie go. W kwestii likwidacji zużytych baterii należy stosować się do przepisów krajowych.**

#### <span id="page-5-0"></span>**Środki bezpieczeństwa**

#### **Ostrzeżenie: Aby zmniejszyć zagrożenie pożaru lub porażenia elektrycznego, nie należy narażać tego urządzenia na deszcz, ani wilgoć.**

Wizualizer posiada 3-przewodową wtyczkę liniową prądu zmiennego. Jest to zabezpieczenie, mające na celu zapewnienie, iż wtyczka będzie pasować do gniazdka zasilania. Nie należy próbować uszkadzać tego zabezpieczenia.

Jeśli wizualizer nie będzie używany przez długi okres czasu, należy odłączyć go od gniazdka zasilania.

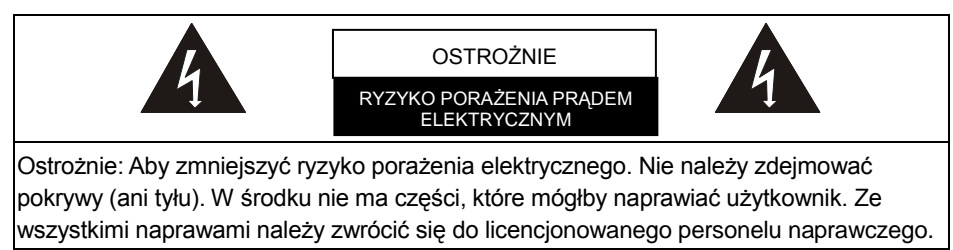

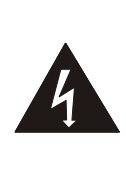

Symbol ten oznacza, iż niniejszy sprzet może zawierać niebezpieczne napięcie, mogące spowodować porażenie elektryczne.

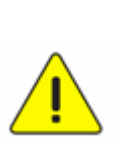

Symbol ten wskazuje, iż instrukcja użytkownika dotyczy ważnych instrukcji działania i konserwacji urządzenia.

#### <span id="page-5-1"></span>**Ostrzeżenie FCC**

UWAGA: PRODUCENT NIE JEST ODPOWIEDZIALNY ZA ŻADNE RADIOWE LUB TELEWIZYJNE ZAKŁÓCENIA, POWODOWANE PRZEZ NIEAUTORYZOWANE

#### MODYFIKACJE TEGO SPRZĘTU. MODYFIKACJE TAKIE MOGĄ UNIEWAŻNIĆ PRAWO UŻYTKOWNIKA DO OBSŁUGI SPRZĘTU.

Uwaga: Niniejszy sprzęt został przetestowany i uznano, iż spełnia ograniczenia dla urządzenia cyfrowego Klasy A lub B, zgodnie z Częścią 15 Przepisów FCC. Ograniczenia te mają na celu zapewnienie odpowiedniej ochrony przed szkodliwymi interferencjami w instalacji mieszkaniowej. Jeśli sprzęt nie zostanie zainstalowany i nie będzie używany zgodnie z instrukcją, będzie on generować, wykorzystywać i promieniować energią częstotliwości radiowych, mogącą zakłócać komunikację radiową. Jednakże nie ma gwarancji, iż interferencje nie pojawią się w konkretnej instalacji. Jeśli niniejszy sprzęt spowoduje szkodliwe interferencje w odbiorze radiowym, lub telewizyjnym, co może być sprawdzone przez włączanie i wyłączanie urządzenia, użytkownik może spróbować skorygować interferencje w jeden z poniżej podanych sposobów:

- Obróć lub przestaw antenę odbiorczą.
- Zwiększ odległość między sprzętem, a odbiornikiem.
- Podłącz sprzęt do gniazdka na innym obwodzie, niż do którego podłączony jest odbiornik.
- Skontaktuj się ze sprzedawcą, lub doświadczonym technikiem radiowo/telewizyjnym w celu pomocy.

Uwaga:

- (1) Kabel zasilania nie-ekranowanego typu musi spełniać wymogi FCC w kwestii ograniczenia emisji, oraz zapobiegać interferencjom w odniesieniu do znajdujących się w pobliżu radia i telewizora. Ważne jest, by wykorzystywany był wyłącznie dostarczony kabel.
- (2) Do podłączenia urządzeń I/O do tego sprzętu należy korzystać wyłącznie z kabli ekranowanych.
- (3) Zmiany lub modyfikacje niezatwierdzone wyraźnie przez odpowiedzialny podmiot za zgodność mogą unieważnić upoważnienie użytkownika do eksploatacji urządzenia.

#### <span id="page-6-0"></span>**Ostrzeżenie EN55022 (promieniowanie CE)**

Niniejszy produkt jest przeznaczony do użytku komercyjnego, przemysłowego lub celów edukacyjnych. Nie jest przeznaczony do użytku prywatnego.

Jest to produkt Klasy A. W warunkach domowych może spowodować zakłócenia radiowe, w którym to przypadku użytkownik może być zmuszony do podjęcia odpowiednich środków. Typowe wykorzystanie to sala konferencyjna, sala spotkań lub audytorium.

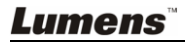

## <span id="page-7-0"></span>**Rozdział 2 Zawartość opakowania**

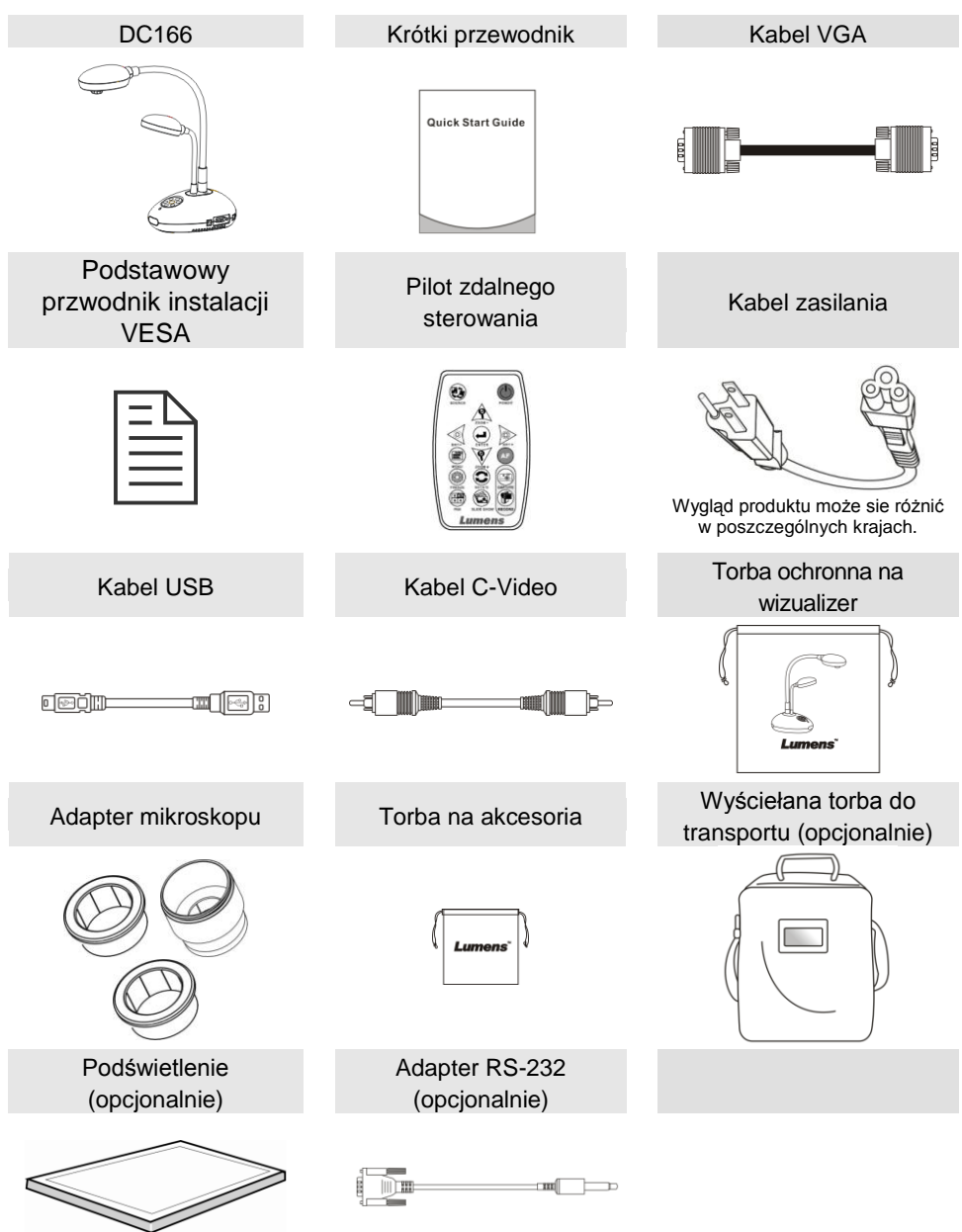

## <span id="page-8-0"></span>**Rozdział 3 Przegląd produktu**

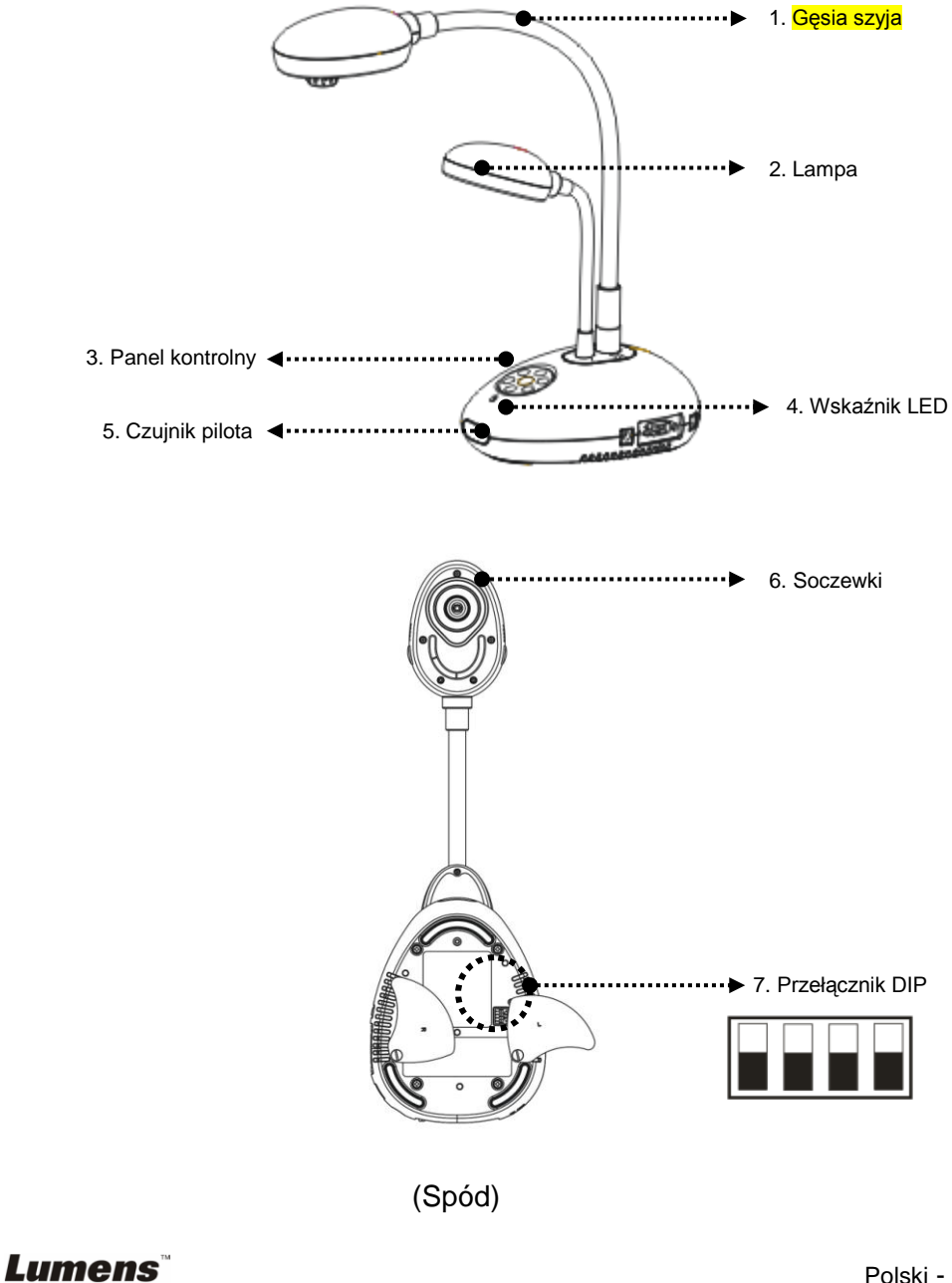

Polski - 8

### <span id="page-9-0"></span>**3.1 Ustawienie położenia prezentera oraz dokumentu**

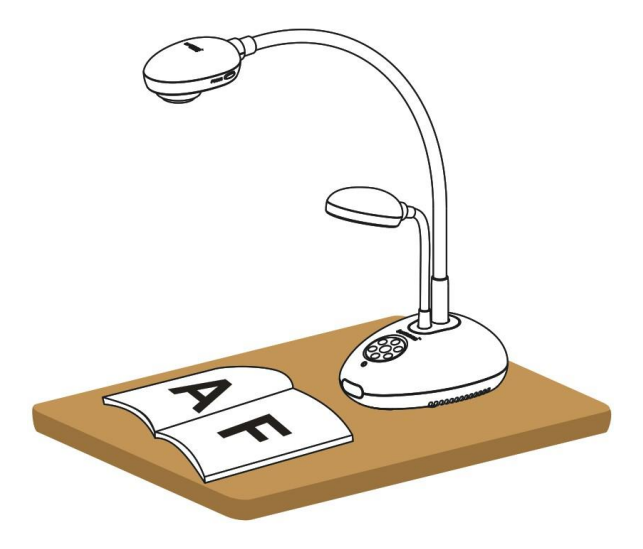

## <span id="page-9-1"></span>**3.2 Poprawne użytkowanie**

\* Zaleca się około 400mm odległości między kamerą a biurkiem.

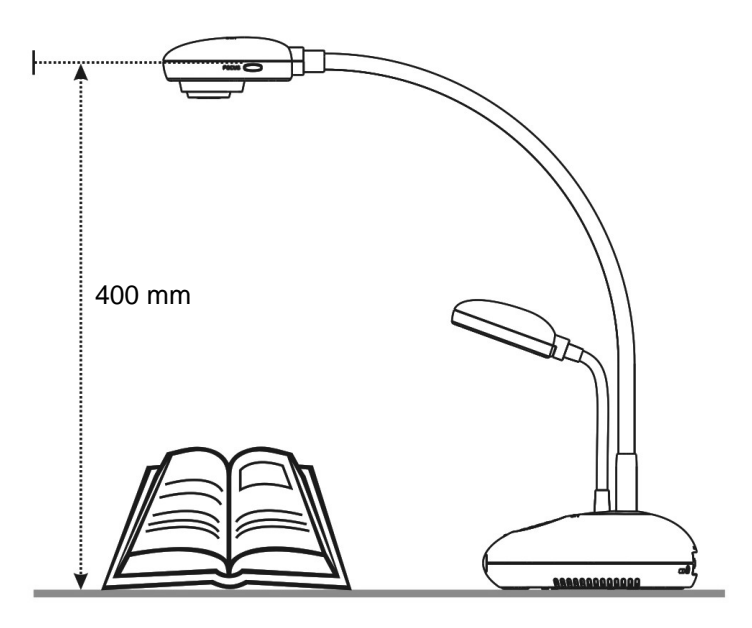

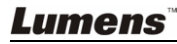

### <span id="page-10-1"></span><span id="page-10-0"></span>**4.1 Diagram systemu**

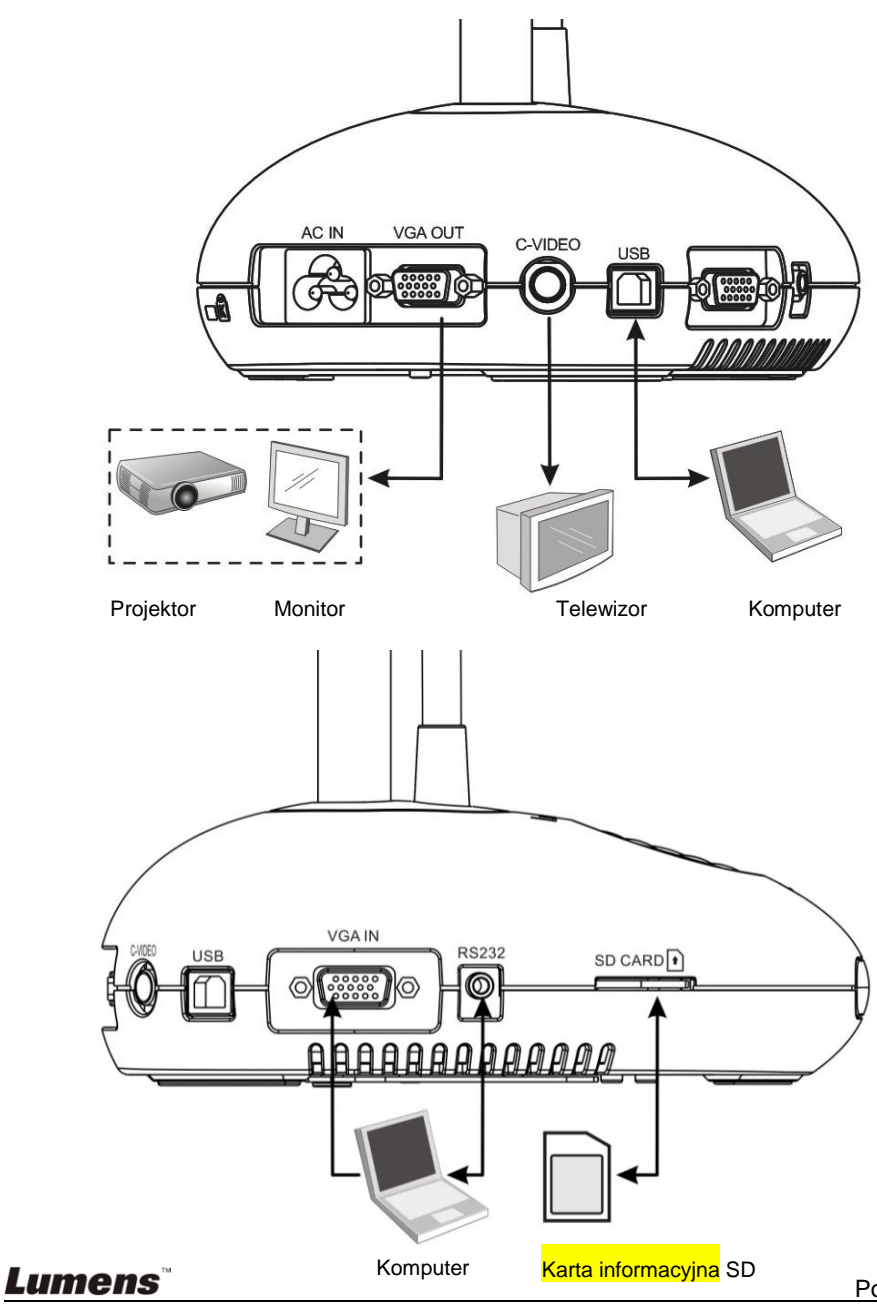

## <span id="page-11-0"></span>**4.2 Je**ś**li instalacja ma nast**ą**pi**ć **na pulpicie**

- 1. Proszę najpierw ustawić przełącznik DIP. Prosze odnieść się do **Rozdzia**ł**u 6 Prze**łą**cznik DIP** w instrukcji użykownika.
- 2. Dla akcesoriów i instrukcji instalacji, proszę odnieść się do **Podstwowego przewodnika instalacji**.

## <span id="page-11-1"></span>**4.3 Podłączanie do Projektora lub Monitor**

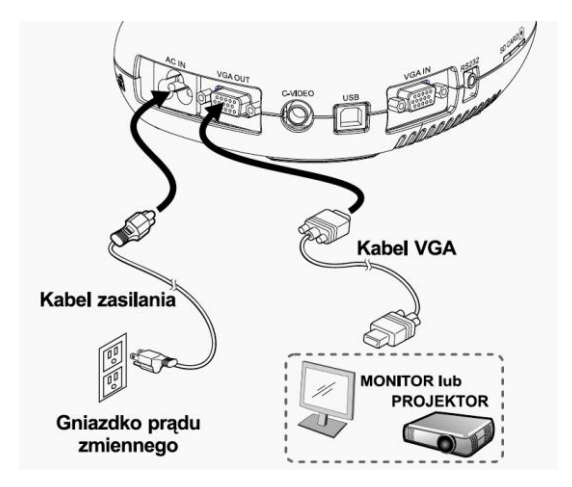

<span id="page-11-2"></span>**4.4 Podłączenie do komputera i użycie oprogramowania Lumens**

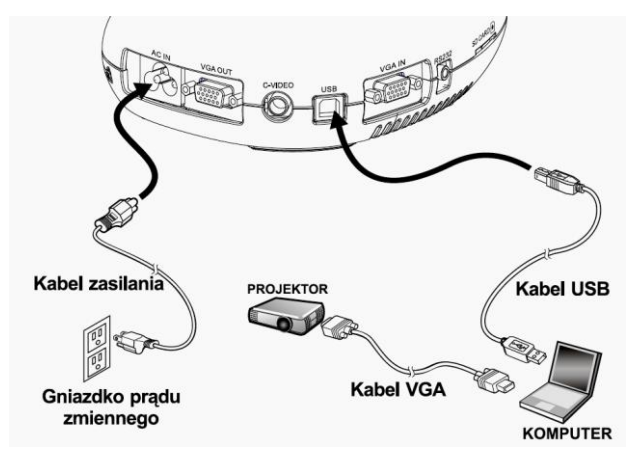

 $\triangleright$  Sterowniki i oprogramowanie mogą zostać pobrane ze strony internetowej Lumens.

## <span id="page-12-0"></span>**4.5 Podłączenie do Interaktywnej Tablicy (IT)**

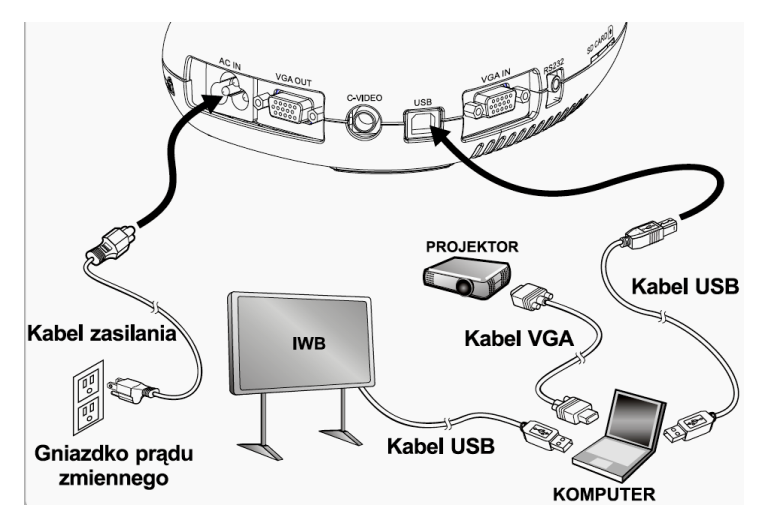

 Możliwa jest współpraca z głównymi modelami IT. Instrukcja użytkownika może zostać pobrana ze strony internetowej Lumens.

## <span id="page-12-1"></span>**4.6 Pod**łą**czenie do projektora i komputer w tym samym czasie.**

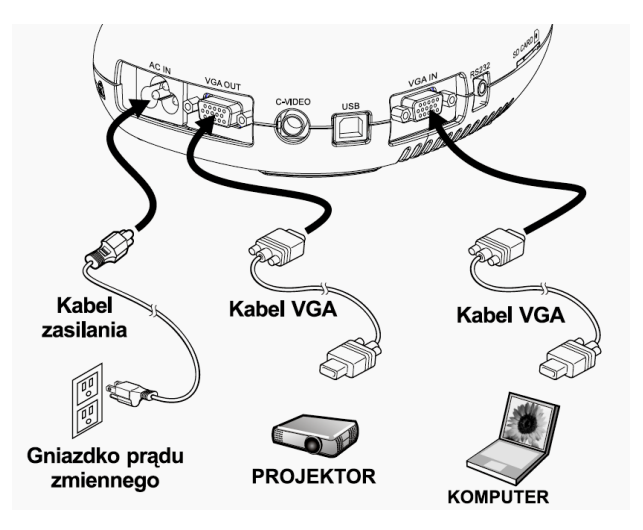

Wciśnij klawisz [SOURCE], aby przełaczyć źródła obrazu.

<span id="page-13-0"></span>**4.7 Pod**łą**czenie do komputera za pomoc**ą **RS232**

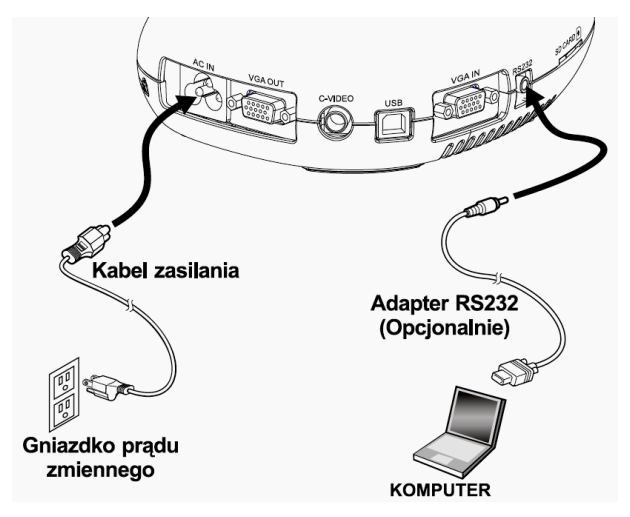

Po podłączeniu do kabla RS232, możesz korzystać z rozkazów RS232.

## <span id="page-13-1"></span>**4.8 Podłączanie do TV**

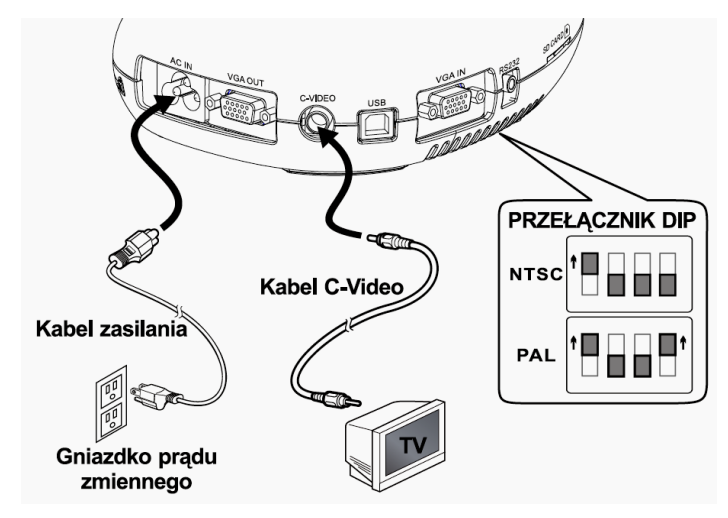

- > NTSC: Stany Zjednoczone, , Kanada, Meksyk, Panama, Chile, Japonia, Tajwan, Korea i Filipiny.
- PAL: Kraje/regiony nie wymienione powyżej.

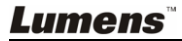

**<Uwaga>: Ustawienia prze**łą**cznika DIP nie b**ę**dą dostępne, aż do zrestartowania DC166.**

**<Uwaga>: OSD nie jest dostępne w C-Video. W tym trybie niektóre funkcje nie są dostępne poprzez panel kontrolny, ani przez pilota. <Uwaga>: Brak funkcji wsparcia dla C-Video i VGA jednocze**ś **nie.Funkcja VGA OUT nie jest wsparta gdy funkcja C-Video jest dost**ę **pna.**

## <span id="page-14-0"></span>**4.9 Instalacja oprogramowania aplikacji**

Po zainstalowaniu sterownika USB oraz oprogramowania aplikacji, można korzystać z następujących funkcji:

- $\triangleright$  Sterowanie DC166.
- Zrzuty i zapisywanie obrazów.
- Wprowadź adnotacje do obrazu, podkreśl ważne szczegóły i zachowaj je.
- Użyj funkcję pełnego ekranu.

**<Uwaga>**: **Prosz**ę **zapozna**ć **sie z instrukcj**ą **u**ż**ytkownika oprogramowania Ladibug™ , dla krok**ó**w instalacyjnych i operowania oprogramowaniem.**

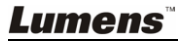

## <span id="page-15-0"></span>**Rozdział 5 Rozpoczęcie użycia**

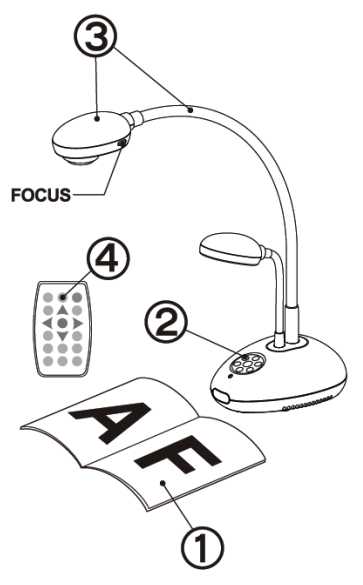

- 1. Umieść obiekt projekcyjny pod obiektywem.
- 2. Włącz do prądu  $\bigcirc$
- 3. Dopasuj szyję aparatu i soczewki do stosownych pozycji.
- 4. Wciśnij klawisz [AUTO TUNE]

, aby zoptymalizować obraz. Teraz możesz rozpocząć twoją instrukcję lub prezentację.

- Za każdym poruszeniem obiektywu, wciśnij klawisz [FOCUS], aby ponownie dostroi ć ostrość.
- Podczas użytkowania pilota, skieruj sensor pilota w stronę odbiornika i wciśnij przycisk startu.
- Gdy urządzenie jest włączone do prądu zaświeci się lampka. Dioda LED zamigota parokrotnie, a następnie będzie się świeciła. Proszę skontaktować się ze sprzedawcą w przypadku gdy dioda LED nie zaświeci się.

<span id="page-16-0"></span>**<Uwaga>: Musisz ponownie uruchomić DC166 aby zmiana konfiguracji DIP powiodła sie.**

## <span id="page-16-1"></span>**6.1 Podłączanie do Projektora lub Monitor**

### **6.1.1 Wyjście SXGA (ustawienia domyślne)**

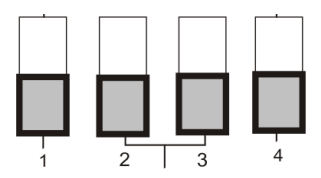

**6.1.2 Wyjście WXGA**

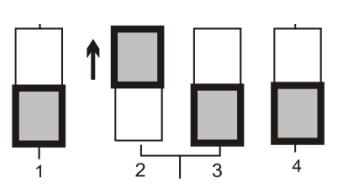

**6.1.3 Wyjście XGA**

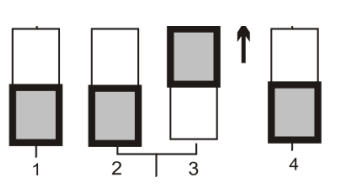

**6.1.4 Tryb szczególny**

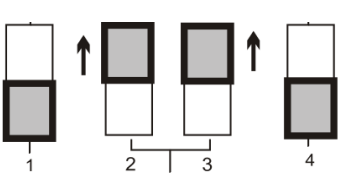

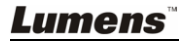

### <span id="page-17-0"></span>**6.2 Podłączanie do TV**

**6.2.1 Ustawienia NTSC: Stany Zjednoczone, Tajwan, Panama, Filipiny, Kanada, Chile, Japonia, Korea i Meksyk**

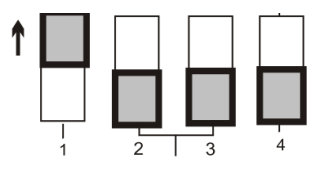

#### **6.2.2 Ustawienia PAL: Kraje/regiony nie wymienione powyżej**

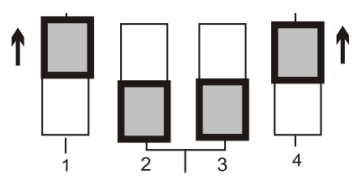

**<Uwaga> Po włączeniu C-VIDEO VGA OUT nie jest obsługiwany.**

## <span id="page-18-0"></span>**Rozdział 7 Wprowadzenie do panela kontrolnego/przycisków pilota oraz menu ekranowego**

#### <span id="page-18-1"></span>**7.1 Funkcje panela kontrolnego oraz przycisków pilota <Uwaga> Poniższe funkcje są wymienione w porządku alfabetycznym**

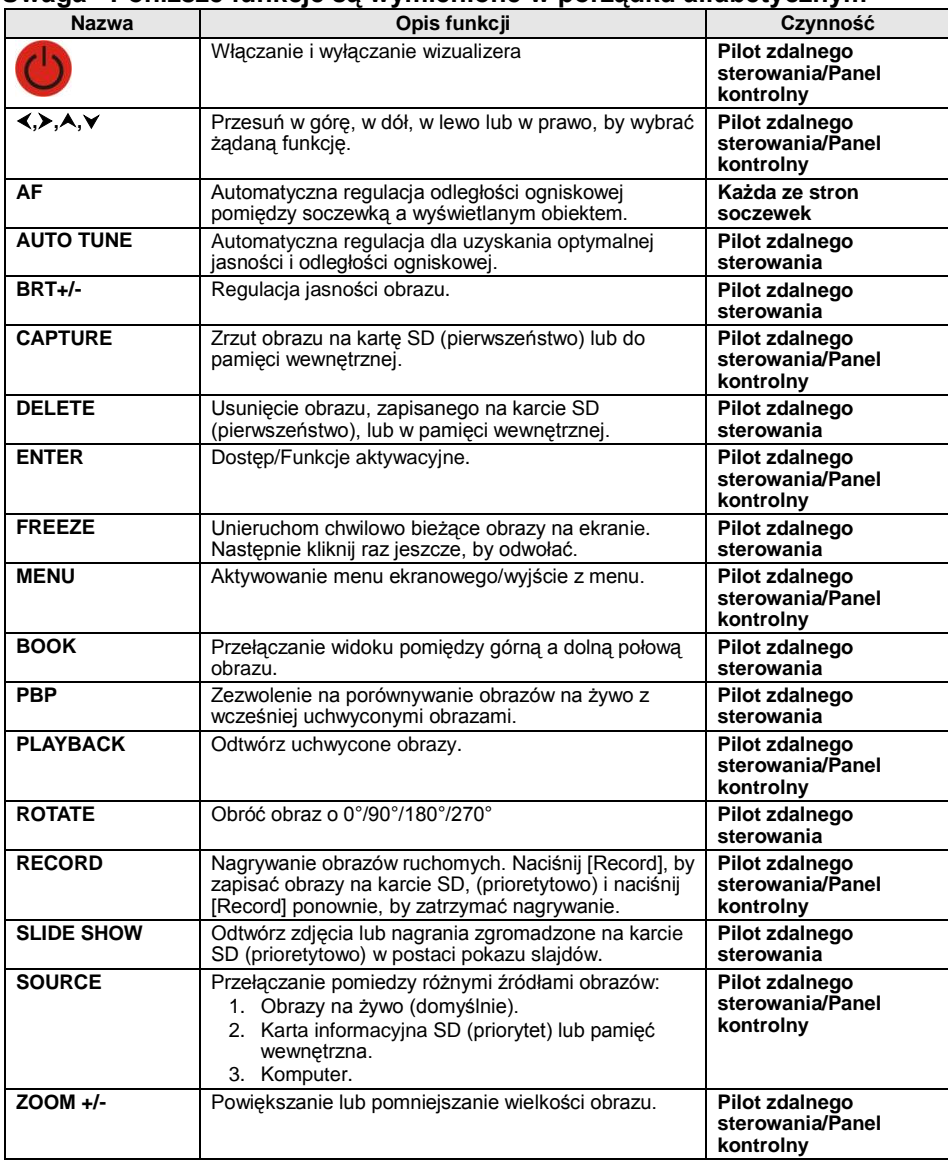

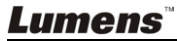

## <span id="page-19-0"></span>**7.2 Menu ekranowe**

**<Uwaga>** Wciśnij **[Menu]** na pilocie, lub panelu kontrolnym, by wejść do menu ekranowego. **Wartości grubą, podkreśloną czcionką w poniższej tabeli są wartościami domyślnymi.**

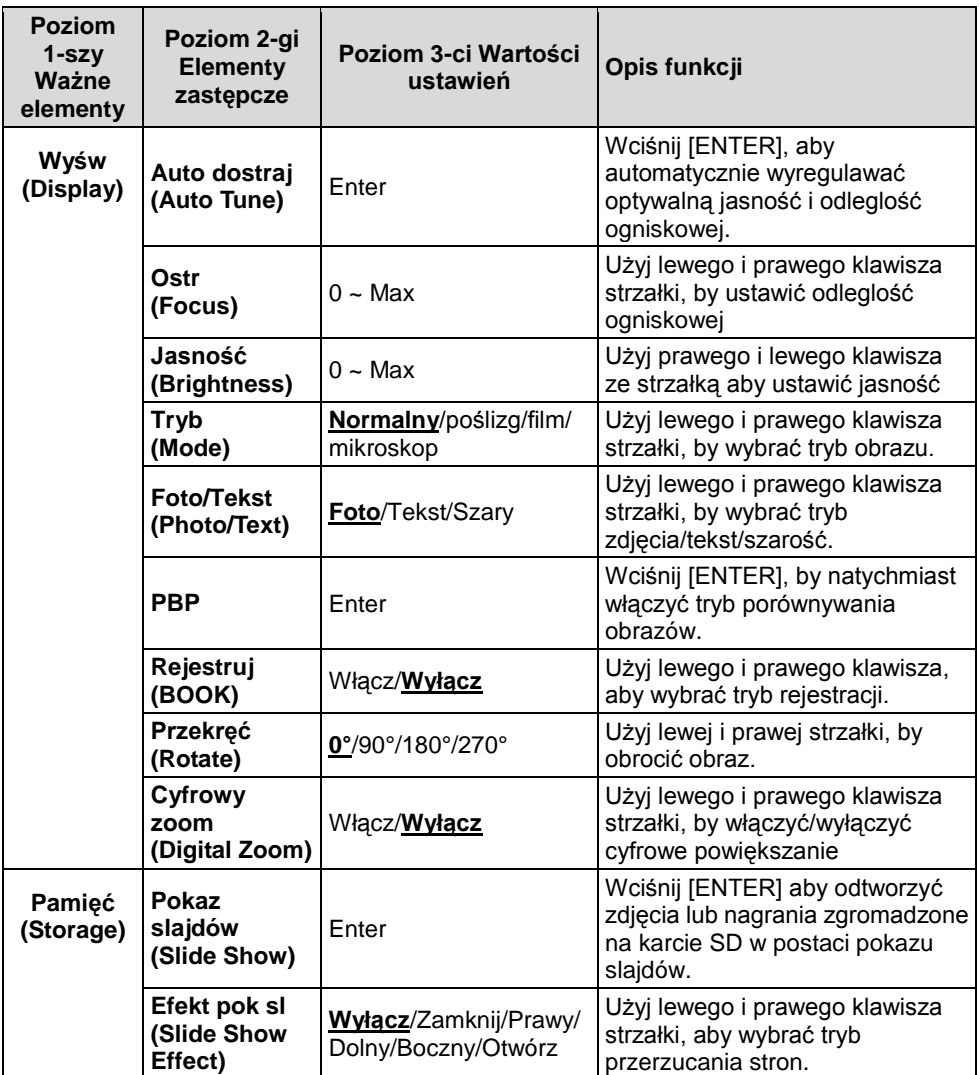

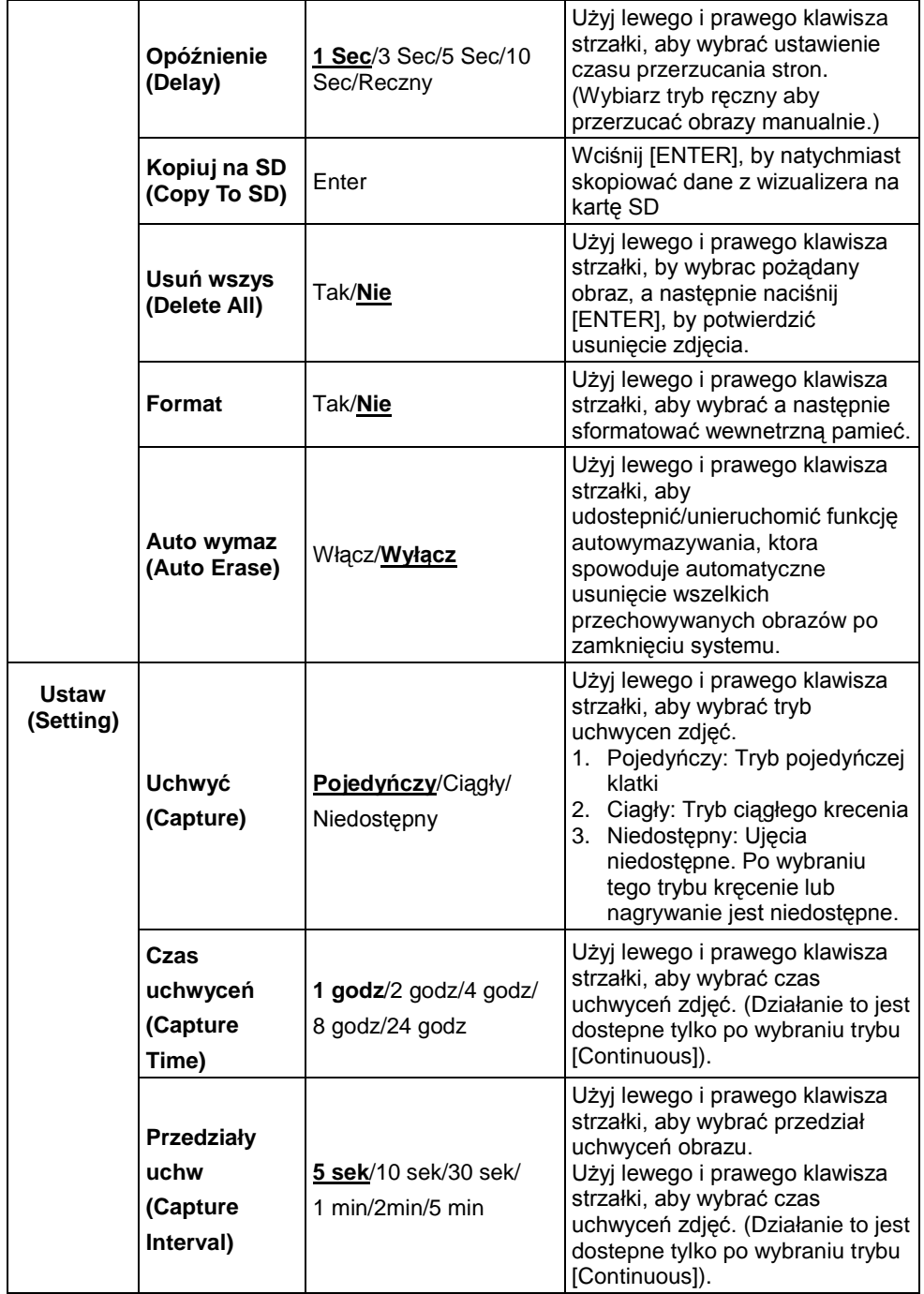

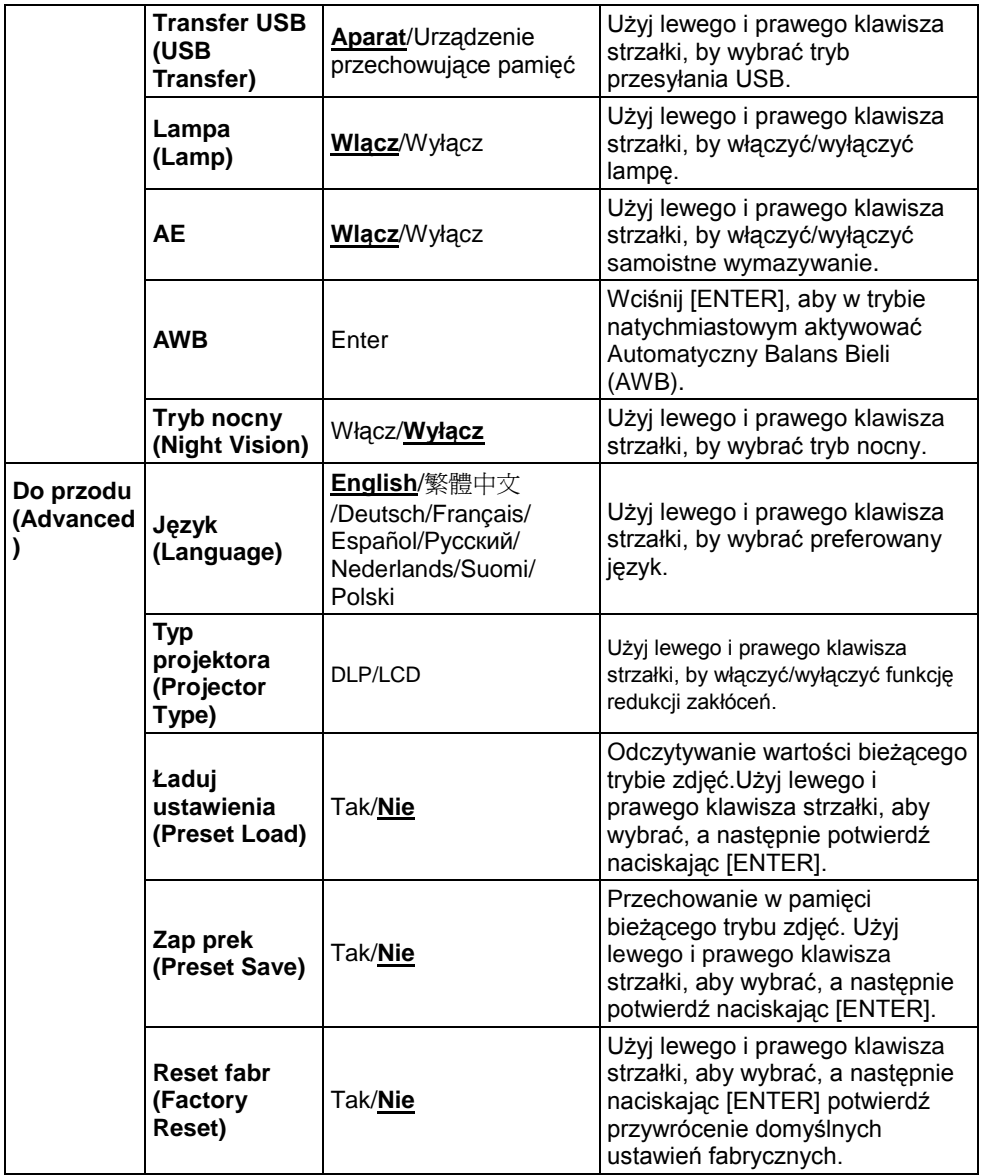

## <span id="page-22-1"></span><span id="page-22-0"></span>**8.1 Zamiana źródeł obrazów**

Obraz na żywo jest domyślnym żródłem obrazu. Naciśnij [SOURCE] na **pilocie** lub na **panelu kontrolnym** aby zamieniać żrodlła obrazów.

- 1. Obrazy na żywo (domyślnie).
- 2. Komputer.

## <span id="page-22-2"></span>**8.2 Tworzenie wyraźniejszego tekstu i żywszego koloru zdjęć**

Zdjęcie **(Tryb zdjęć)** wybrane jest domyślnie w trybie [Photo/Text/Gray]

- [Photo] ( Domyślnie): Tryb sprawia, iż oglądane zdjęcia lub zdjęcia z tekstem mają uwydatniony kolor.
- [Text]: Tryb sprawia, iż oglądany tekst jest wyrażniejszy.
- [Gray]: Tryb nadaje się do oglądania skali szrości lub biało czarnych fotografii.

Zmiana ustawień za pomocą **pilota** lub **panela kontrolnego**.

- 1. Wciśnij [MENU], aby wejść do menu ekranowego.
- 2. Wciśnij [▶], lub [◀], by wybrać [Display].
- 3. Wciśnij [▼], aby wybra spośród trybów [Photo/Text/Gray]. (Dla dokonania lepszego wyboru, proszę zapoznać się z **powyższym opisem**.)
- 4. Naciśnij [ $\blacktriangleright$ ], lub [<], aby porusząc się pomiędzy trybami [Photo/Text/Gray].
- 5. Wciśnij [MENU], by wyjść.

## <span id="page-22-3"></span>**8.3 Powiększenie/ Pomniejszenie obrazu**

- 1. Wciśnij [ZOOM +] na **pilocie,** lub **panelu kontrolnym,** by powiększyć.
- 2. Wciśnij [ZOOM -] na **pilocie,** lub **panelu kontrolnym,** by pomniejszyć.

## <span id="page-22-4"></span>**8.4 Użycie automatycznej regulacji ostrości**

1. Z **panela kontrolnego** naciśnij klawisz [FOCUS] po prawej stronie soczewki.

## <span id="page-23-0"></span>**8.5 Regulacja jasności**

- 1. Używając **pilota** lub **panela kontrolnego**, naciśnij [BRT+] aby pojaśnić.
- 2. Używając **pilota** lub **panela kontrolnego**, naciśnij [BRT-] aby pociemnić.

## <span id="page-23-1"></span>**8.6 Włączanie/ Wyłączanie lampy**

#### Używając **pilota** lub **panela kontrolnego**:

- 1. Wciśnij [MENU], aby wejśc do menu ekranowego.
- 2. Wciśnij [▶], lub [◀], by wybrać [Setting].
- 3. Wciśnij [▼], by wybrać tryb [Lamp].
- 4. Wciśnii [▶], lub [◀], by właczyć [ON]/[OFF].
- 5. Wciśnij [MENU], by wyjść.

### <span id="page-23-2"></span>**8.7 Automatyczna regulacja optymalnej jasności obrazu oraz odległości ogniskowej**

#### **Używając pilota:**

1. Wciśnij [AUTO TUNE] dla uzyskania optymalnej jasności czy odległości ogniskowej.

#### **Z panela kontrolnego:**

- 1. Wciśnij [MENU], aby wejść do menu ekranowego.
- 2. Wciśnij [▶], lub [◀], by wybrać [Display].
- 3. Wciśnij [▼], aby wybra spośród trybów [Auto Tune].
- 4. Wciśnij [ENTER].
- 5. Wciśnij [MENU], by wyjść.

## <span id="page-23-3"></span>**8.8 Unieruchamianie obrazów**

1. Wciśnij [FREEZE] na **pilocie**, aby unieruchomić bieżące obrazy na ekranie. Wciśnij raz jeszcze, aby odwołać.

## <span id="page-23-4"></span>**8.9 Przechwytywanie obrazów**

#### **8.9.1 Ustawienia ciągłego przechwytywania**

- 1. Wciśnij [MENU] na **pilocie,** lub **panelu kontrolnym**, aby wejść do menu ekranowego.
- 2. Wciśnij [▶], lub [◀], aby wejść do [Setting] menu.

- 3. Wciśnij [v], by udostępnić [Capture].
- 4. Wciśnij [▶], lub [◀], by wybrać [Continuous].
- 5. Wciśnij [v], by znaleźć [Capture Time]; Wciśnij [▶], lub [◀], by wybrać ustawienia czasu.
- 6. Wciśnij  $[\nabla]$ , by znaleźć [Capture Interval]; Wciśnij  $[\nabla]$ , lub  $[\nabla]$ , by wybrać ustawienia czasu.
- 7. Wciśnij [MENU], by wyjść.

#### **8.9.2 Przechwytywanie i zapisywanie obrazów**

1. Naciśnij [CAPTURE] na **pilocie,** lub **panelu kontrolnym**, aby uchwycić i zachować obrazy.

**<Uwaga> Nie można uchwycic obrazów podczas wyłączonego trubu [CAPTURE]. W trybie[Continuous] obrazy będą kręcone nieustannie.Wciśnij [CAPTURE], aby rozpocząć ciągłe kręcenie, lub wciśnij ponownie [CAPTURE] aby wyjść.**

## <span id="page-24-0"></span>**8.10 Przeglądanie uchwyconych obrazów**

- 1. Wciśnij [PLAYBACK] na **pilocie,** lub **panelu kontrolnym,** by wyświetlić miniaturki wszystkich przechwyconych obrazów.
- 2. Wciśnij [▲], lub [▼], lub [◀], lub [▶], aby wybrać miniaturkę, którą chcesz przeglądac.
- 3. Wciśnij [ENTER], aby wyświetlić obraz na pełnym ekranie.
- 4. Wciśnij [▶] lub [◀], aby przeglądać zachowane obrazy.
- 5. Wciśnij [PLAYBACK], by wyjść.
- 6. Wciśnij [MENU], by wyjść.

## <span id="page-24-1"></span>**8.11 Usuwanie uchwyconych obrazów**

#### **Używając pilota:**

- 1. Wciśnij [PLAYBACK].
- 2. Wciśnij [▲] lub [▼] lub [◀] lub [▶], aby wybrać pożądaną miniaturkę do wykasowania.
- 3. Wciśnij [DELETE], by usunąć wybrany plik.
- 4. Wciśnij [MENU], by wyjść.

#### **Z panela kontrolnego:**

- 1. Wciśnij [MENU], aby wejśc do menu ekranowego.
- 2. Wciśnij [▶], lub [◀], by wybrać [Storage].

- 3. Wciśnij [v], by wybrać [Delete All].
- 4. Wciśnij [ $\blacktriangleright$ ], lub [<], by wybrać [Yes].
- 5. Wciśnij [ENTER], aby zatwierdzić wybór.
- 6. Wciśnij [MENU], by wyjść.

## <span id="page-25-0"></span>**8.12 Automatyczne usuwanie uchwyconych obrazów podczas gdy urządzenie jest wyłączone (Autowymazywanie)**

#### **Używając pilota lub panela kontrolnego:**

- 1. Wciśnij [MENU], aby wejść do menu ekranowego.
- 2. Wciśnij [▶], lub [◀], aby wejść do [Storage] menu.
- 3. Wciśnii [▲], lub [▼] aby udostepnić [Auto Erase].
- 4. Wciśnij [▶], lub [◀], by wybrać spośród trybów [ON].
- 5. Wciśnij [MENU], by wyjść.

## <span id="page-25-1"></span>**8.13 Nagrywanie filmów wideo**

#### **8.13.1. Nagrywanie filmów wideo**

- 1. Wciśnij [RECORD] na **pilocie**, aby rozpocząć nagrywanie filmu video.
- 2. Ponownie wciśnij [RECORD], by zatrzymać nagrywanie.

#### **<Uwaga> Nie można nagrywać filmów video podczas wyłączonego trubu [CAPTURE].**

#### **8.13.2. Odtwarzanie filmów wideo**

1. Naciśnij [PLAYBACK] na **pilocie,** lub **panelu kontrolnym**, aby wyświetlić miniaturki wszystkich zapisanych filmów wideo.

#### **<Uwaga> Tylko pliki MOV mogą byc odtworzone**

- 2. Wciśnii [▶], lub [◀], lub [▲], lub [▼], aby wybrać miniaturke, która chcesz przeglądac.
- 3. Wciśnij [ENTER], by odtwarzać na pełnym ekranie.
- 4. Wciśnij [ $\blacktriangleright$ ], lub [<], by przełączyć na poprzedni/następny film wideo.
- 5. Wciśnij [PLAYBACK], by wyjść.

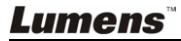

## <span id="page-26-0"></span>**8.14 Chciałbym przełączać widok pomiędzy górną a dolną połową obrazu (BOOK)**

- 1. Wciśnij [BOOK] na **pilocie**, a górna połowa obrazu na żywo zostanie wyświetlona.
- 2. Gdy ponownie wciśniesz [BOOK], dolna połowa obrazu na żywo zostanie wyświetlona.
- 3. Wciskając [BOOK] ponownie, funkcja zostanie zamknięta i nastąpi powrót do obrazu na zywo.

## <span id="page-26-1"></span>**8.15 Oglądać slajdy (Pokaz slajdów)**

### **8.15.1 Użycie efektów pokazu slajdów:**

- 1. Wciśnij [MENU] na **pilocie,** lub **panelu kontrolnym**, aby wejść do menu ekranowego.
- 2. Wciśnij [▶], lub [◀] aby udostępnić [Storage].
- 3. Wciśnii [▼], by udostepnić [Slide Show Effect].
- 4. Wciśnij [ $\blacktriangleright$ ] lub [<], aby wybrać tryb przeskakiwania strony spośród: [Off/Shutter/Right/Down/Side/Open].
- 5. Wciśnij [MENU], by wyjść.

### **8.15.2 Ustawianie czasu opóźnienia**

- 1. Wciśnij [MENU] na **pilocie,** lub **panelu kontrolnym**, aby wejść do menu ekranowego.
- 2. Wciśnij [▶], lub [◀] aby udostępnić [Storage].
- 3. Wciśnij [▼], by udostępnić [Delay].
- 4. Wciśnij [ $\blacktriangleright$ ] lub [<], aby wybrać przedział czasowy przeskakiwania strony [1 Sec/3 Sec/5 Sec/10 Sec/Manual].
- 5. Wciśnij [MENU], by wyjść.

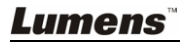

#### **8.15.3 Rozpoczęcie/Pauza/Koniec odtwarzania obrazów**

**<Uwaga> Obrazy powyżej 8MB nie mogą być odtworzone. Podczas odtwarzania, możliwa jest aktywacja funkcji [ROTATE] dla obracania obrazów.**

#### **Używając pilota:**

- 1. Wciśnij [SLIDE SHOW], aby rozpocząć odtwarzanie.
- 2. Wciśnij [ENTER], by wstrzymac odtwarzanie.
- 3. Ponownie wciśnij [ENTER], by kontynuowac odtwarzanie.
- 4. Ponownie wciśnij [SLIDE SHOW], aby zatrzymać odtwarzanie.

#### **Z panela kontrolnego:**

- 1. Wciśnij [MENU], aby wejść do menu ekranowego.
- 2. Wciśnij [▶], lub [◀] aby udostępnić [Storage].
- 3. Wciśnii [▼]. by udostepnić [Slide Show].
- 4. Wciśnij [ENTER], aby odtworzyć obrazy.
- 5. Wciśnij [ENTER], by wstrzymac odtwarzanie.
- 6. Ponownie wciśnij [ENTER], by kontynuowac odtwarzanie.
- 7. Aby zatrzymać odtwarzanie, powtórz kroki 1 do 4.

### <span id="page-27-0"></span>**8.16 Porównywanie obrazów na żywo z obrazami zgromadzonymi w pamięci (PBP)**

Ta funkcja pozwala na równoczesne wyświetlenie obrazów na żywo z prawej strony i obrazów zgromadzonych w pamięci z lewej strony dla porównania.

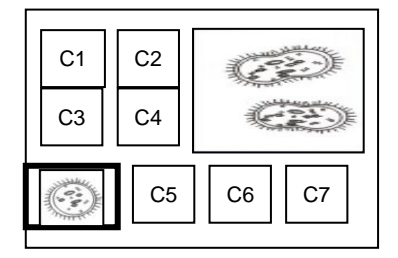

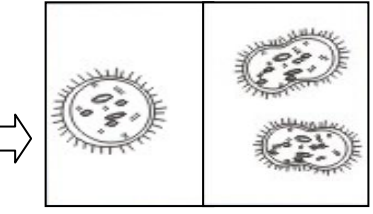

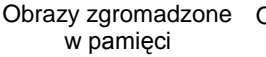

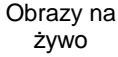

#### **Używając pilota:**

- 1. Wciśnij [PBP], aby wejść do ekranu wyboru zdjęć.
- 2. Wciśnij  $[4]$ , lub  $[\nabla]$ , lub  $[4]$ , lub  $[\nabla]$ , by wybrać plik do porównania.

- 3. Wciśnij [ENTER], aby aktywowac porówywanie zdjęc.
- 4. Wciśnij [ENTER], aby przemieszczać się pomiędzy obrazami zgromadzonymi w pamięci i obrazami na żywo.
- 5. Wciśnij  $[\triangleright]$  lub  $[\preceq]$ , aby przesunąć wybrany obraz w prawo lub w lewo.
- 6. Wciśnij [ZOOM+/-], aby przybliżać/oddalać obrazy na żywo.
- 7. Wciśnij [PBP], aby powrócić do obrazów zgromadzonych w pamięci.
- 8. Wciśnij [MENU], by wyjść.

#### **Z panela kontrolnego**

- 1. Wciśnij [MENU], aby wejść do menu ekranowego.
- 2. Wciśnij [▶], lub [◀] aby udostępnić [Display].
- 3. Wciśnij [▼], by wybrać [PBP].
- 4. Wciśnij [PBP], aby wejść do ekranu wyboru zdjęć.
- 5. Wciśnii [▲], lub [▼], lub [◀], lub [▶], aby wybrać pożadane pliki w celu porównania.
- 6. Wciśnij [ENTER], aby aktywowac porówywanie zdjęc.
- 7. Wciśnij [▶] lub [◀] aby przesuwać się pomiędzy wybranymi obrazami.
- 8. Wciśnij [ZOOM+/-], aby przybliżać/oddalać obrazy na żywo.
- 9. Wciśnij [PBP], aby powrócić do obrazów zgromadzonych w pamięci.
- 10. Wciśnij [MENU], by wyjść.

## <span id="page-28-0"></span>**8.17 Prywracanie domyślnych ustawień fabrycznych (Reset fabryczny)**

#### **Użyj pilota lub panela kontrolnego:**

- 1. Wciśnij [MENU] na **pilocie,** lub **panelu kontrolnym**, aby wejść do menu ekranowego.
- 2. Wciśnij [▶], lub [◀] aby udostępnić [Advanced].
- 3. Wciśnij [▼], by wybrać [Factory Reset].
- 4. Wciśnij [▶], lub [◀], by wybrać [Yes].
- 5. Wciśnij [ENTER] aby aktywować.

#### <span id="page-28-1"></span>**8.18 Funkcje powiązane z komputerem**

Przed użyciem funkcji powiązanych z komputerem upewnij się, że złącze USB jest podłączone oraz że sterowniki są zainstalowane. Więcej informacji dostepnych w **Rozdziale 4 Instalacja i Połączenia**.

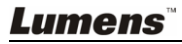

#### **8.18.1 Wstawianie zdjęcia w aplikacji MS-Paint**

1. Kliknij w [File > From Scanner or Camera] w aplikacji MS- Paint, jak pokazane jest na dole, po lewej.

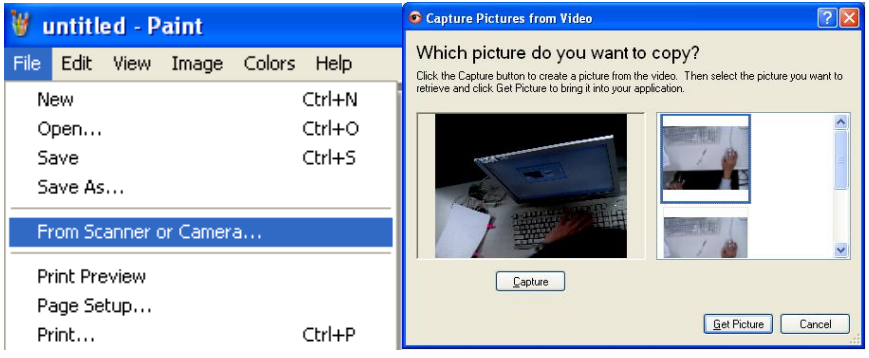

2. Kliknij w [Get Picture], aby zakończyć, jak pokazane jest na górze, po prawej.

#### **8.18.2 Wstawianie zdjęcia do dokumentu Microsoft Word**

1. Kliknij w [Insert/Image/From Scanner or Camera] w **aplikacji Microsoft Word**.

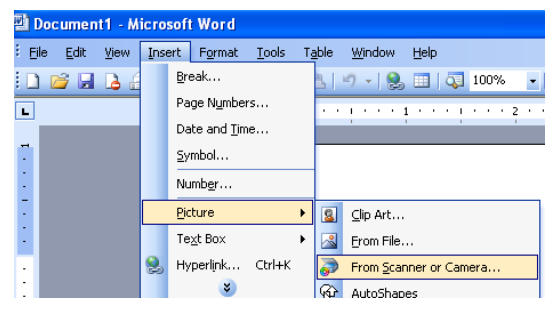

2. Wybierz [Visual Presenter V2] i kliknij w [Custom Insert].

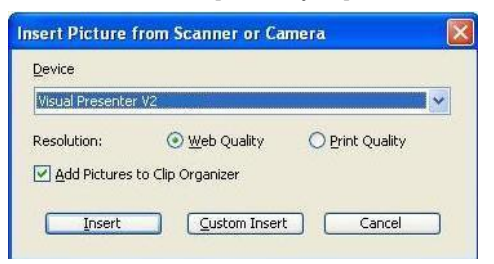

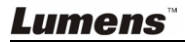

3. Kliknij w [Get Picture], aby zakończyć.

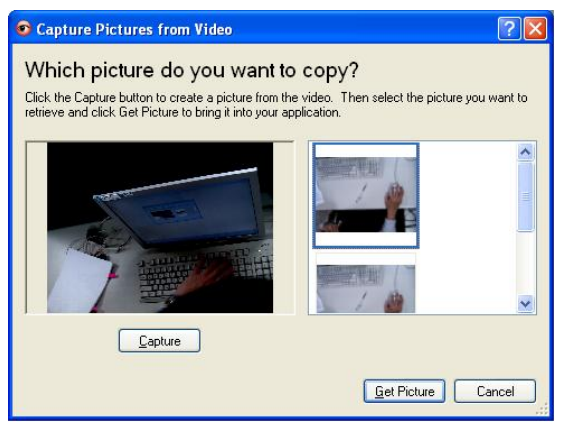

#### **8.18.3 Zmiana ustawienia DC166, a następnie uchwycenie zdjęcia w Microsoft Word**

1. Kliknij w [Insert/Image/From Scanner or Camera] w **Microsoft Word**.

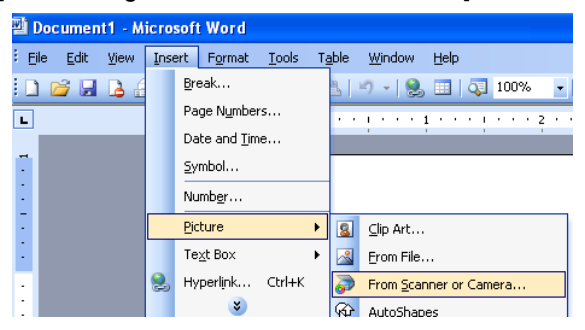

2. Wybierz [Visual Presenter V2 TWAIN] i kliknij [Custom Insert].

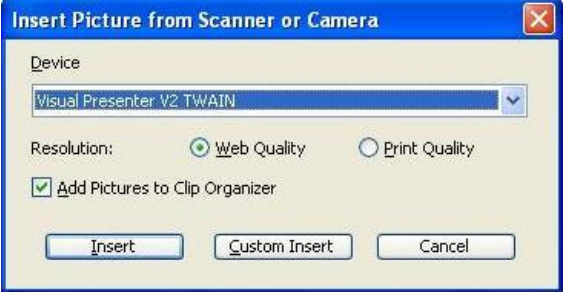

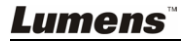

3. Wyświetli się poniższe okienko, pokazujące obraz na żywo (patrz niżej).

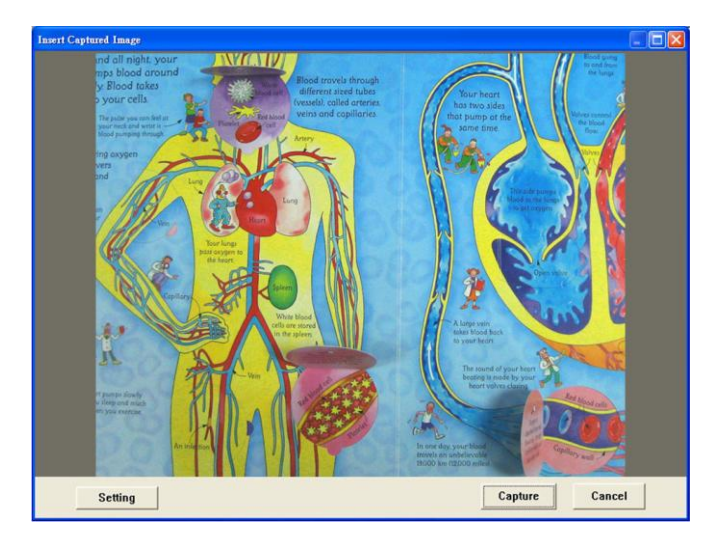

- 4. Wciśnij [Setting]: Kiedy pojawi się okno z ustawieniami aparatu, można regulować ustawieniami obrazu na żywo. Powyższą operację można wykonać używając pilota czy panela kontrolnego. Więcej informacji można uzyskać w **Rozdział 7 Panel kontrolny/ Klawisze pilota i Menu ekranowe**.
- 5. Wciśnij [Capture], by przechwytywać obraz w **Microsoft Word.**
- 6. Wciśnij [Cancel], by wyjść.

#### **8.18.4 Ustawienie DC166 jako kamery internetowej dla** *Skype*

DC166 może spełniać funkcję kamery internetowej dla komunikatorów takich jak *Skype* czy *MSN*. Operacja taka jest podobna dla każdego z komunikatorów. W przypadku Skype należy:

- 1. Otwórz **aplikację** *Skype* i wybierz [Tools] > [Options].
- 2. Wybierz [Video Settings], sprawdź [Start my video automatically when I am in a call] i wybierz [Visual Presenter V2] jako pożądaną kamerę internetową, jak pokazano poniżej.

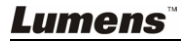

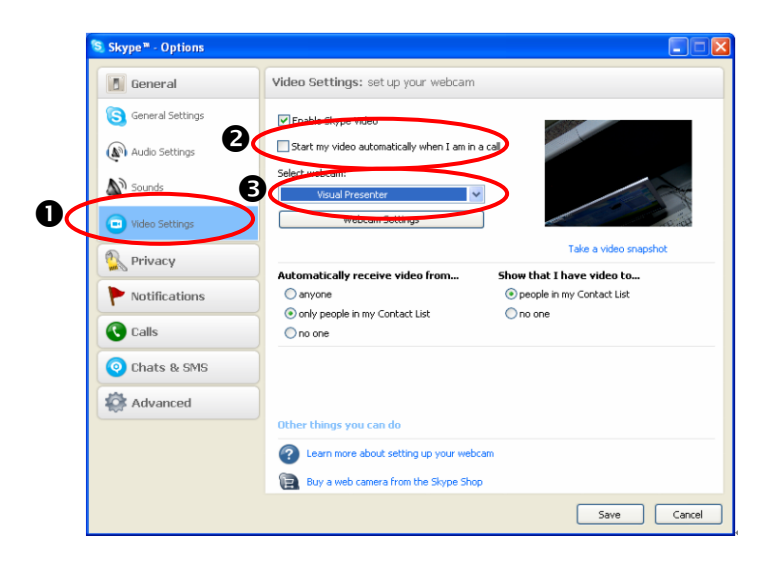

Zadzwoń do wybranego kontaktu. Kiedy obie strony będą podłączone, *Skype* wyświetli okno połaczeń video.

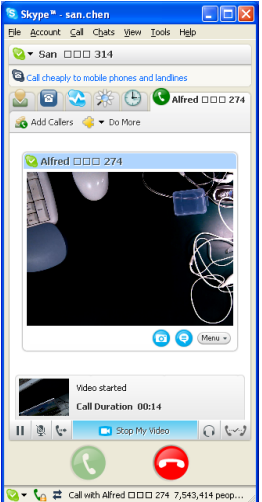

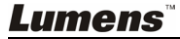

#### **8.18.5 Ustawienie DC166 jako aparatu**

1. Otwórz **Mój komputer** i kliknij w [Visual Presenter V2], aby wyswietlić obraz na żywo.

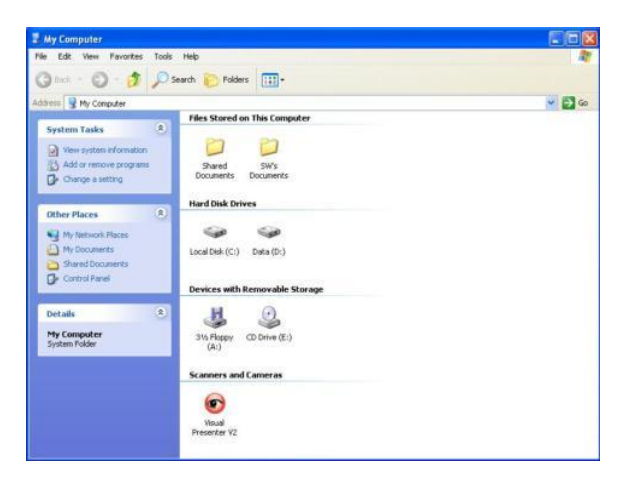

#### **8.18.6 Połączenie z Interaktywną Tablicą**

Aby połaczyć się z Interaktywną Tablicą, proszę odwiedzić stronę internetową Lumens™ a następnie pobrać odpowiedni przewodnik. (http://www.lumens.com.tw/goto.htm)

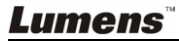

## <span id="page-34-0"></span>**Rozdział 9 Podłączanie do mikroskopu**

1 Zamontuj **adapter mikroskopu** do mikroskopu.

**<Uwaga> Proszę wybrać odpowiedni adapter mikroskopu. Akcesoria adapteru mikroskopu są dostępne dla okularów o średnicach Ø28mm, Ø 31mm, Ø 33mm oraz Ø 34mm.**

#### 2 Połącz soczewkę DC166 z **adapterem mikroskopu.**

Dla okularu o średnicy około Ø33 mm i Ø34 mm, potrzebny jest tylko jeden adapter (proszę wybrać ten o największej średnicy)..

Dla okularu o średnicy około Ø28 mm i Ø31 mm proszę wybrać adapter mikroskopu o największej średnicy wraz z kolejnym odpowiednim adapterem mikroskopu.

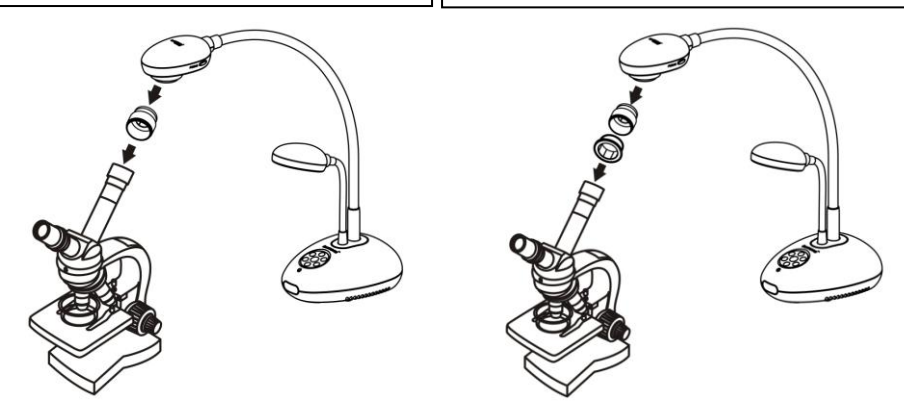

#### 3 Wybierz tryb mikroskopu

#### 3.1. Używając **panela kontrolnego** lub **pilota**:

- 3.1.1. Wciśnij [MENU], aby wejść do menu ekranowego.
- 3.1.2. Wciśnij [▶], lub [◀], by wybrać [Display].
- 3.1.3. Wciśnij [▼], aby wybra spośród trybów [Mode].
- 3.1.4. Wciśnij [▶], lub [◀], by wybrać [Microscope].
- 4 Jeżeli obraz jest nieostry:
	- 4.1. Ustawianie ostrości mikroskopu.
	- 4.2. Wciśnij przycisk [FOCUS] po obu stronach soczewki DC166, aby aktywować dostrajanie ostrości.

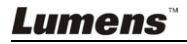

## <span id="page-35-0"></span>**Rozdział 10 Rozwiązywanie Problemów**

Ten rozdział zawiera wytyczne w przypadku powszechnie występujących problemów. W przypadku innych problemów proszę skontaktować się z lokalnym serwisem naprawczym.

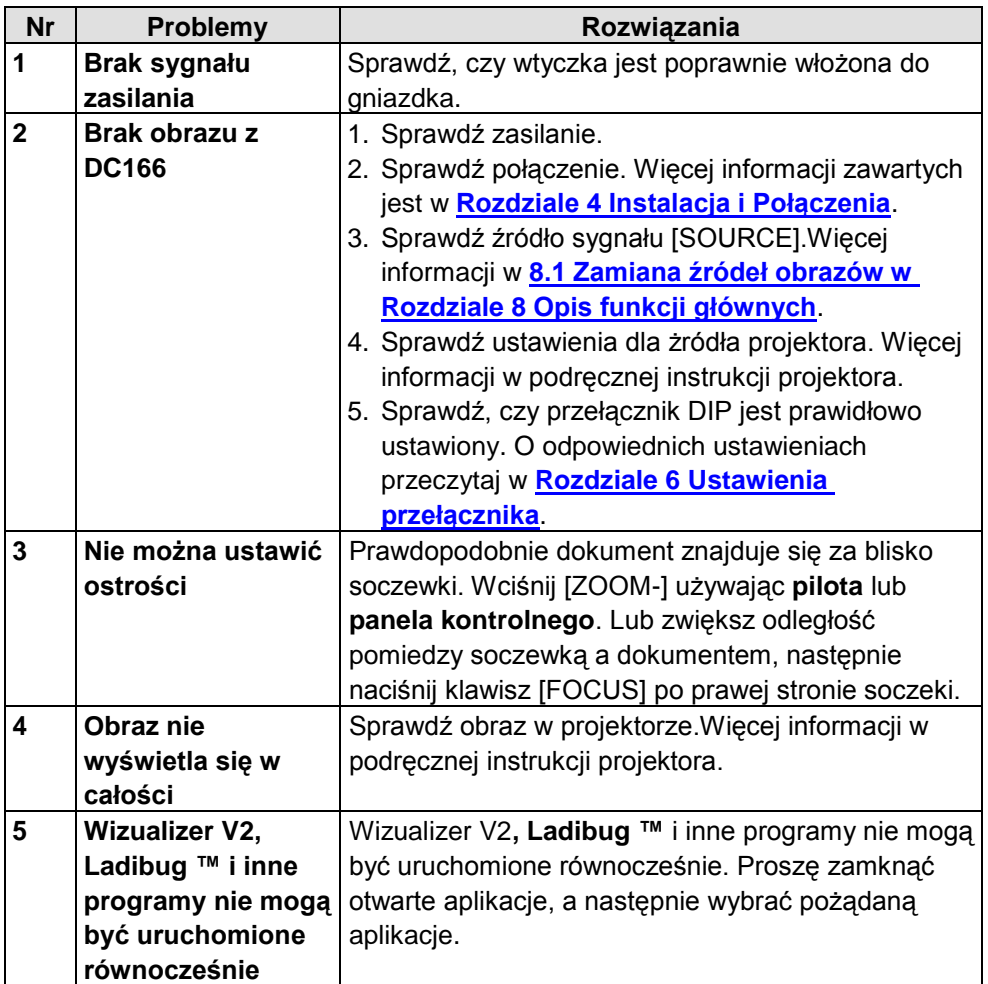